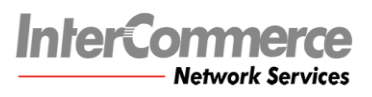

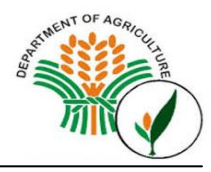

# **Bureau of Plant and Industry (BPI)**

*SPS Import Clearance User's Manual* 

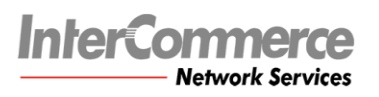

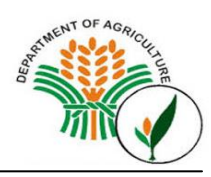

# **Table of Contents**

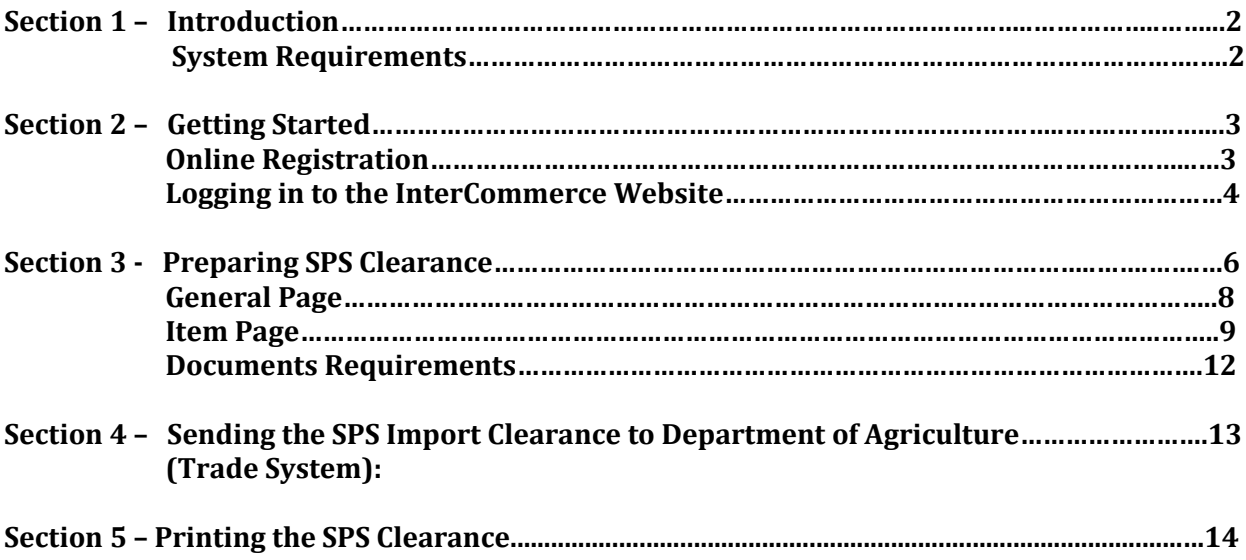

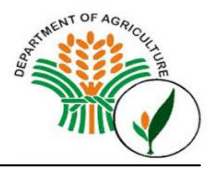

#### **Section 1 – Introduction**

The WebCWS is a web based application that enables authorized users to remotely file and process the SPS Import Clearance Application, Electronic Request for Inspection with DA and Import Declarations with Bureau of Customs.

The WebCWS application allows you to:

- Prepare and submit the Electronic Request for Inspection (e-RFI);
- Look up tables for Customs product codes, tariff rates, and currency exchange rates used by Customs in computing dutiable values; and
- Manage system information

#### **System Requirement**

- Computer with stable internet access (1024x768 recommended screen resolution)
- Internet Explorer 5.5 or higher; Mozilla Firefox 2.0 or higher; Google Chrome; Safari
- Flash Player (per browser plug-in)
- Microsoft Excel (Optional for reports)
- Microsoft compatible printer / PDF compatible printer

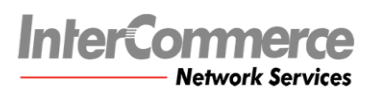

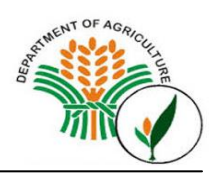

## **Section 2 – Getting Started**

#### **Online Registration**

WebCWS account.

a. To register an account, go to **<https://www.intercommerce.com.ph/login.asp?home=HOME>**

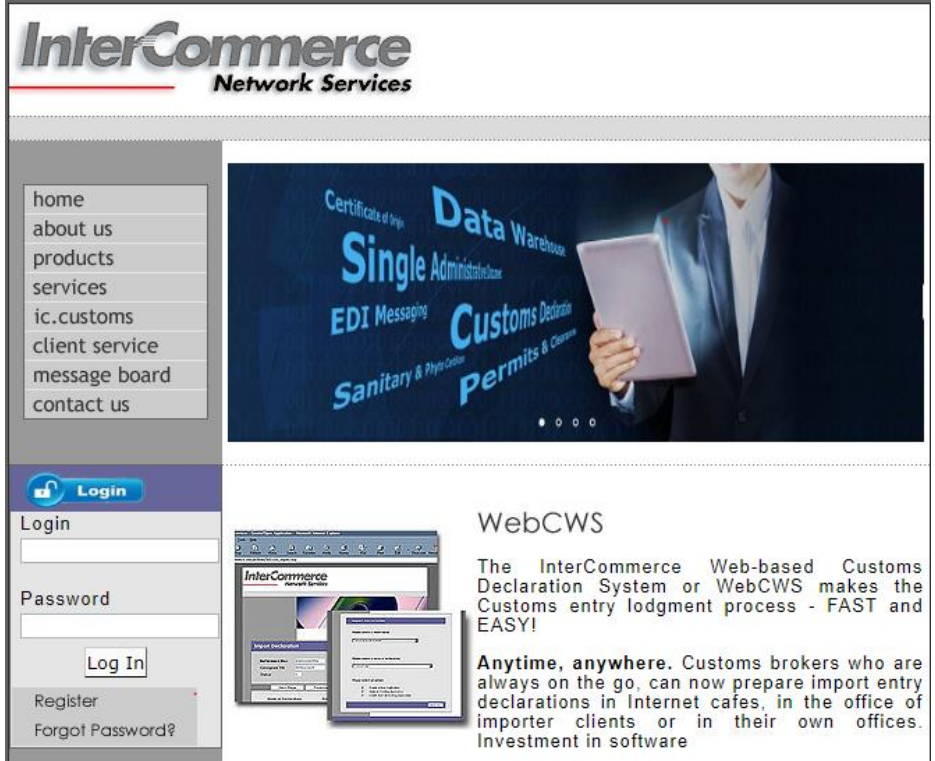

#### b. Select **Register**

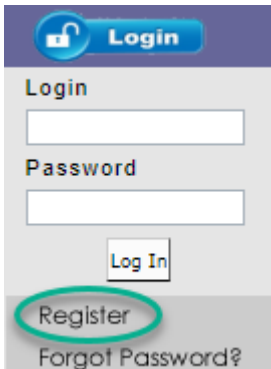

c. Fill up all the necessary details. Select **Submit.** 

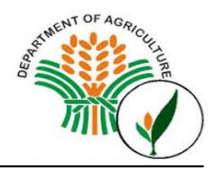

- d. To finalize the activation of your account, you need to submit the following fully accomplished documents to InterCommerce via FAX (8438160) or EMAIL [\(helpdesk@intercommerce.com.ph\)](mailto:helpdesk@intercommerce.com.ph) indicating the **Username or Login Name** that you registered online.
- WEBCWS IMPORTER REGISTRATION FORM
- INFORMATION SERVICES AGREEMENT
- BPI LIST OF IMPORTABLES
- IMPORTER SHOULD BE INCLUDED IN THE LIST OF ACCREDITED IMPORTER ENDORSED BY BPI.

Please download the INS Enrollment form (WebCWS Importer Registration Form) at: *[http://www.intercommerce.com.ph/ICCustoms/download\\_area.asp](http://www.intercommerce.com.ph/ICCustoms/download_area.asp)*

## **Logging in to the InterCommerce Website**

In the address bar, enter **[http://www.intercommerce.com.ph](http://www.intercommerce.com.ph/)**

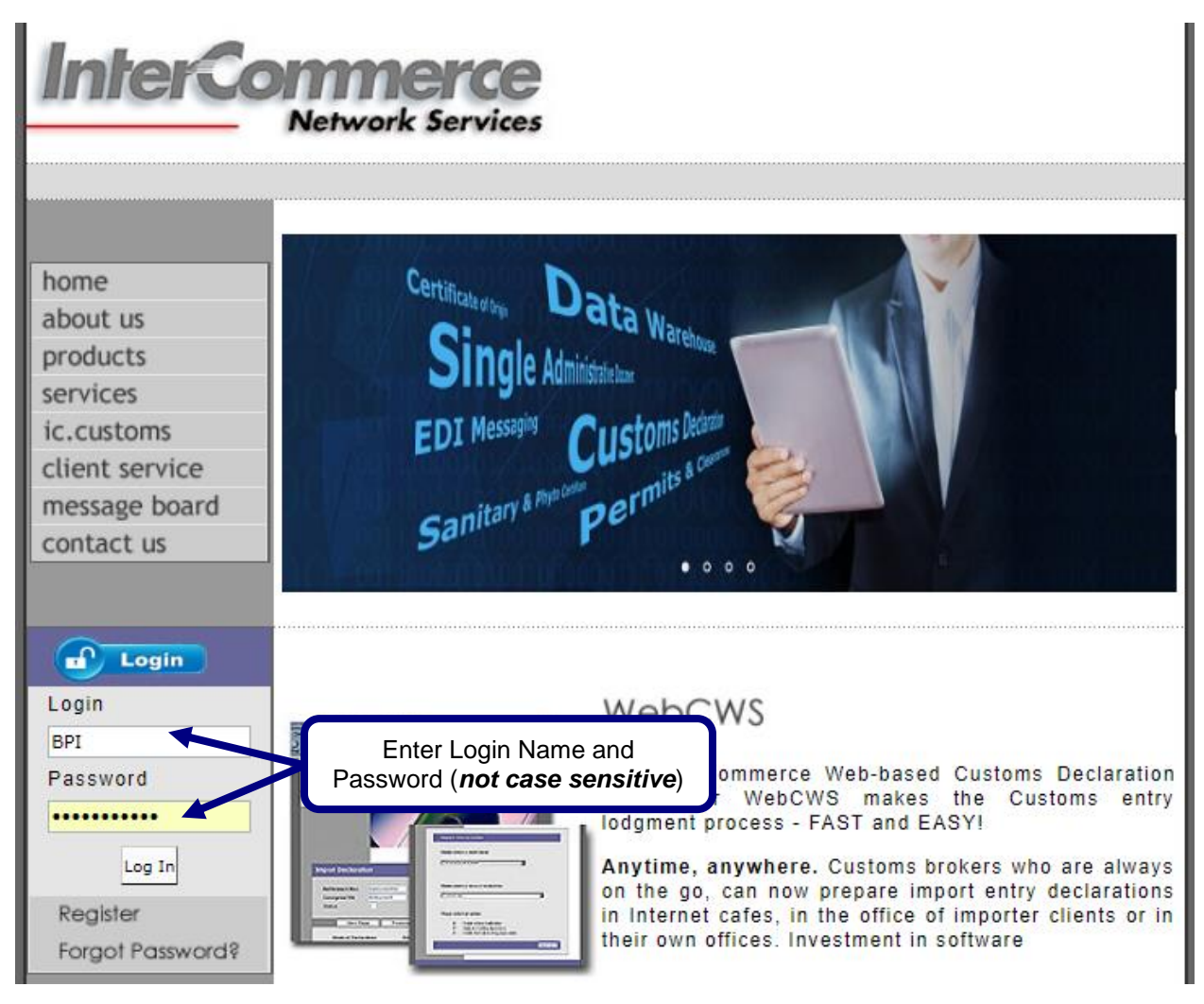

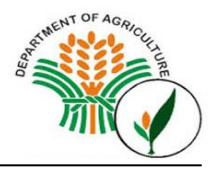

For security reason, InterCommerce site will be automatically log-off after **ten (10) minutes of inactivity**. Saving your work from time to time is encouraged. To continue working once loggedout, just close the browser and repeat logging procedures.

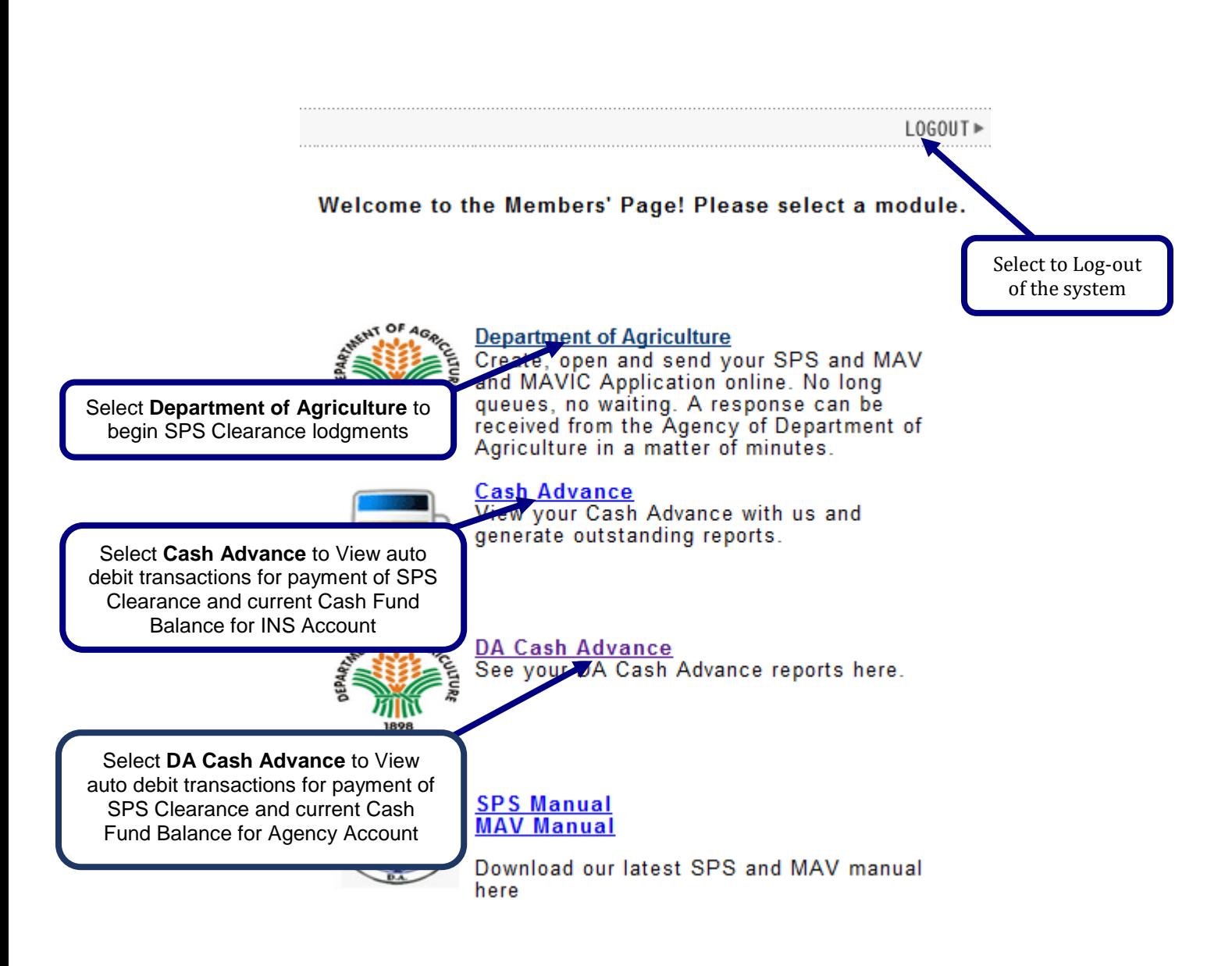

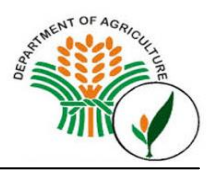

#### **Resetting Passwords**

To reset your password, the authorized users need to email us requesting to reset their password together with an attached company/government ID. The request should include the username, Company or Individual's name. Emails should be sent to **helpdesk@intercommerce.com.ph.**

#### **Password Security**

In order to protect the account owner from unauthorized use, proper precautions should be followed when accessing your account especially from publicly used computers (ie. internet cafes, offices and shared computers). Unauthorized use of your account might put your license at risk!

- **Memorize your Password**. Do not write it anywhere.
- If you need to share your account with another person, update password immediately afterwards.
- Always select **NO** when being asked by Windows about saving password options.

#### **Section 3 - Preparing SPS Clearance**

In the WebCWS Main Menu, select **Create/Open SPS Clearance** button then Click the **Submit** box.

WebCWS

Welcome to the WebCWS ver 1.4.23 Main menu. Please select from the options below.

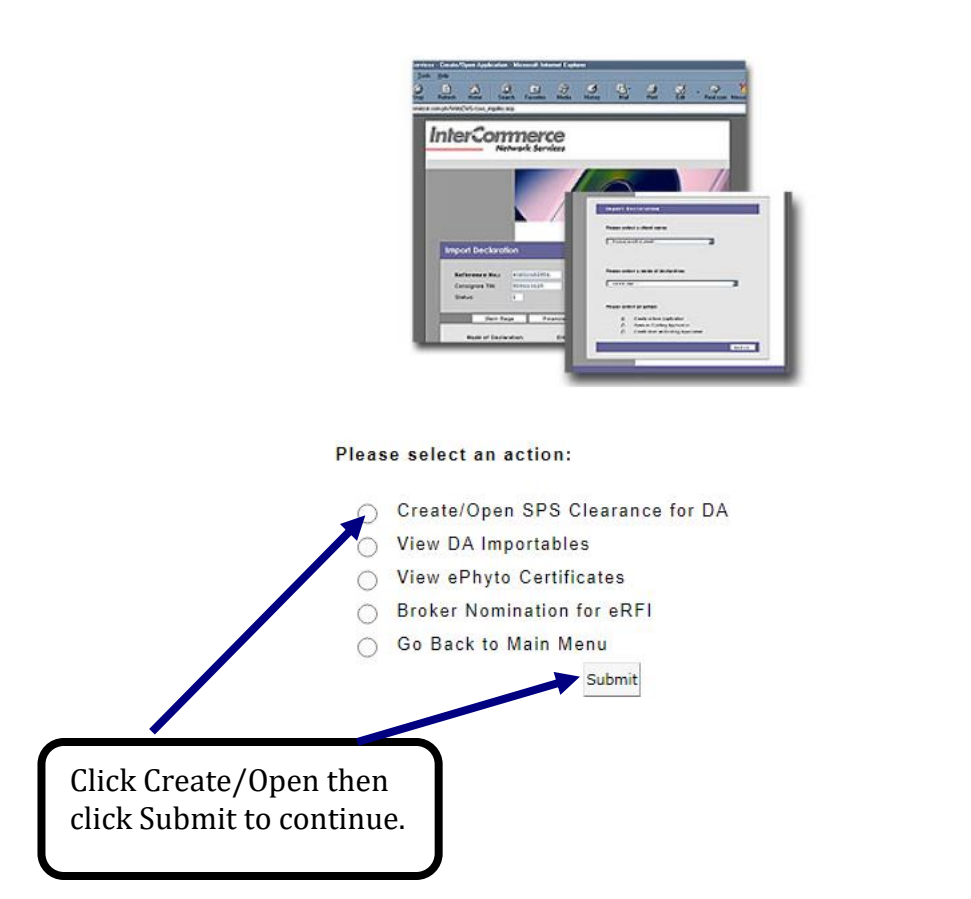

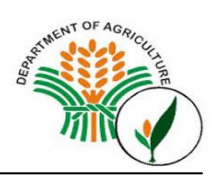

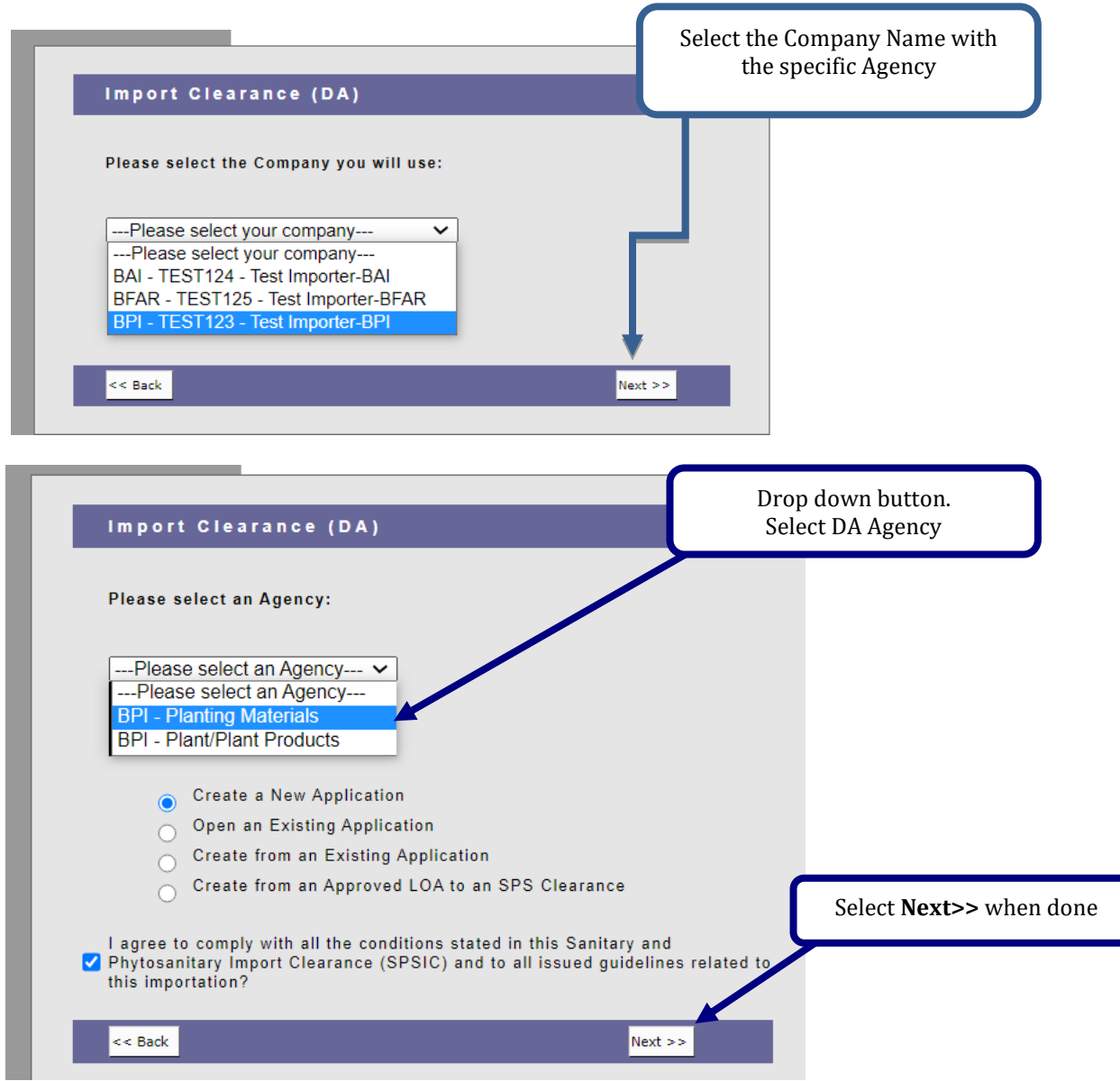

Tick I agree to comply with all the conditions stated in this Sanitary and Phytosanitary Import Clearance (SPSIC) and to all issued guidelines related to this importation

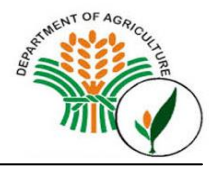

Select **Create a New Application** button and click **Next**. The **Create a New Application** window will appear with the following data:

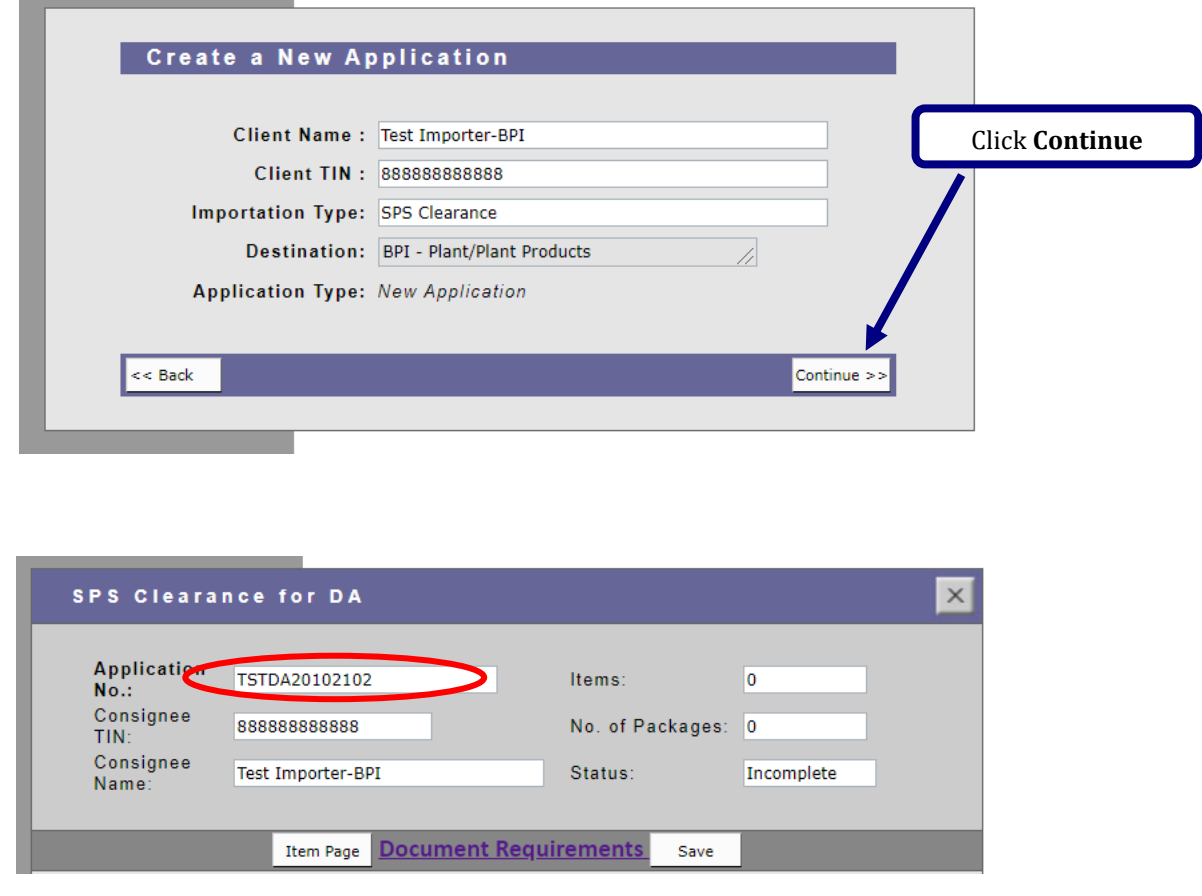

The **Application number** will only be stored in the system when the SPS Import Clearance is saved for the first time. The format is (**AAADAYYMMDDXX**) Client Code, Year, Month, Day and series number.

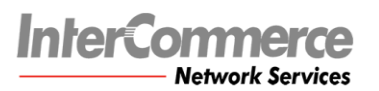

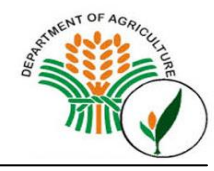

## **General Page**

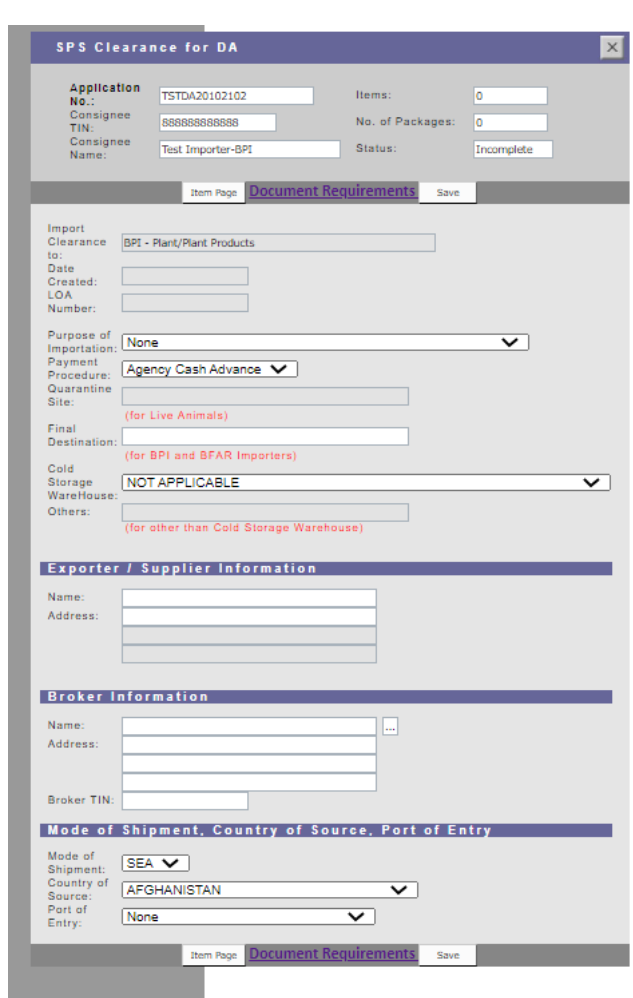

White fields are required to be *filled out* before the clearance can be saved.

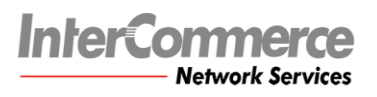

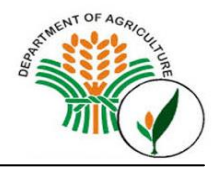

# **Item Page**

Select Item Page from the General Page. The Item Page summary window will appear. Allowable items: Maximum of **10 items, same purpose, same supplier/manufacturer and same country of Origin per SPS IC application**

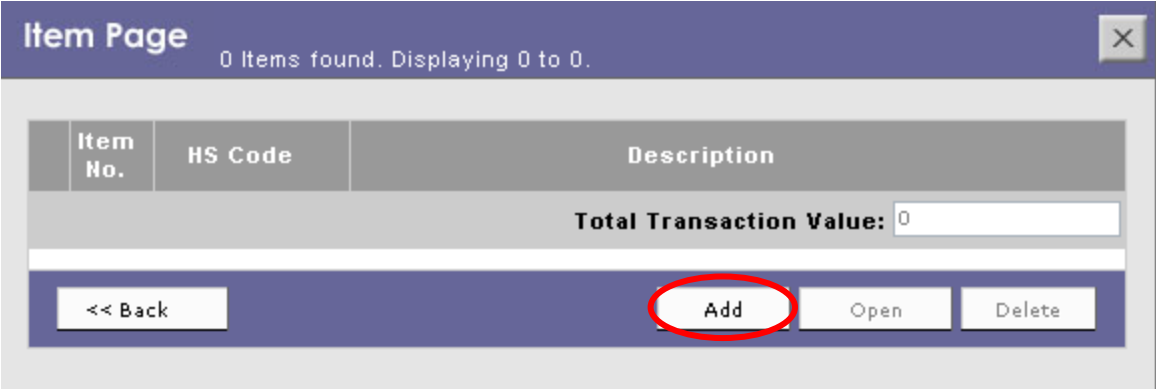

*Item Page - Summary Window*

Select **Add** button to go to the Item Details page

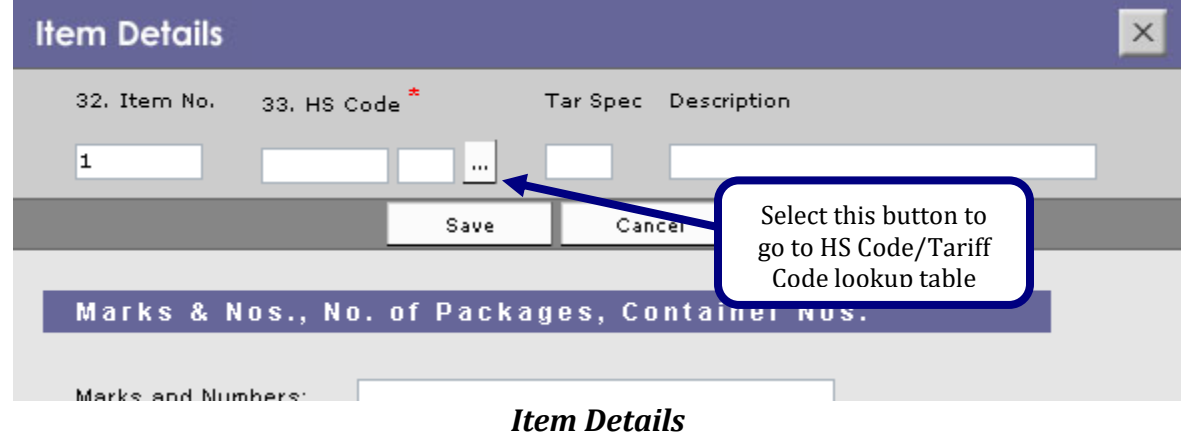

# **InterC Network Services**

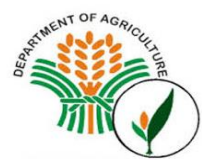

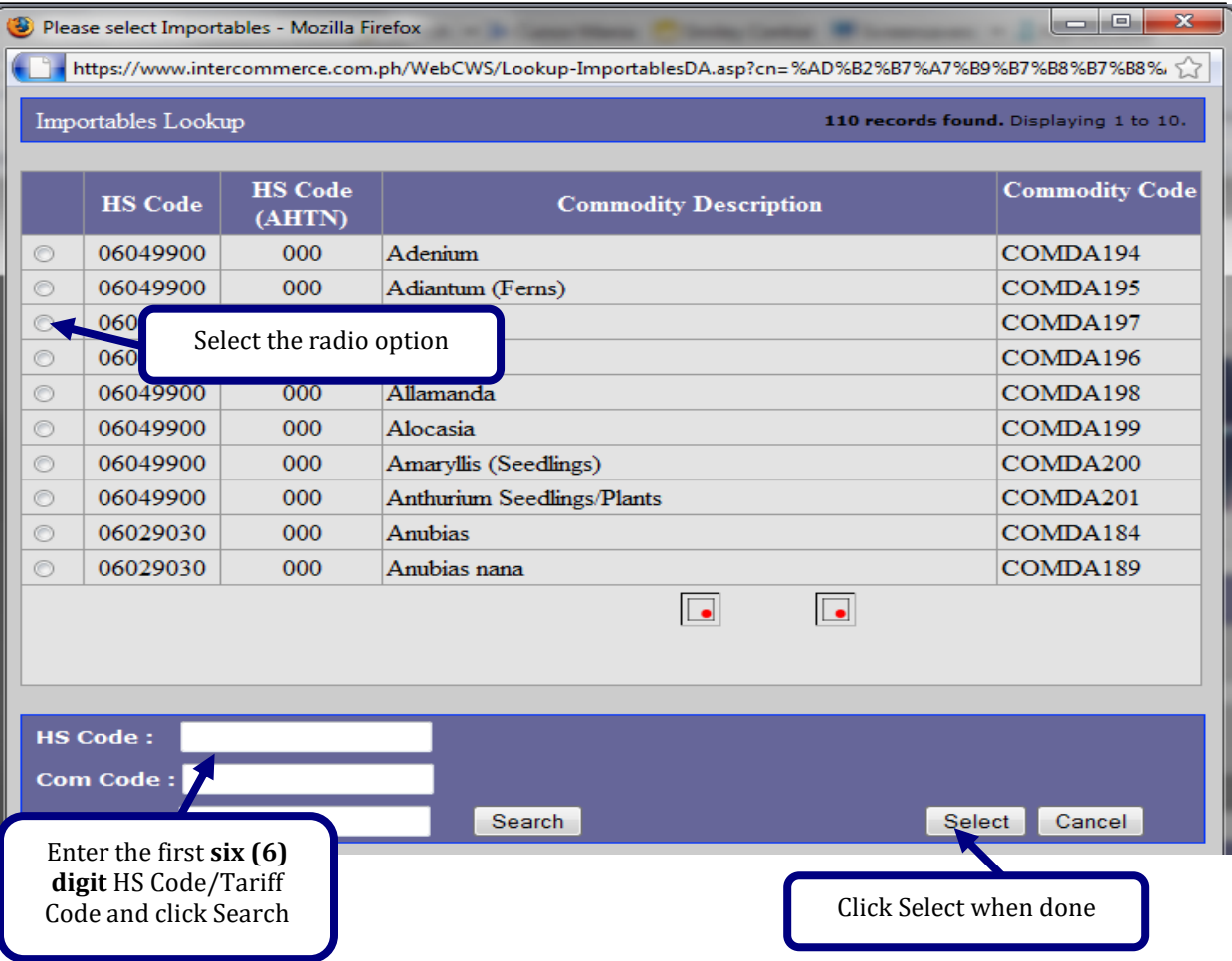

Once the **HS code Lookup** window appears, you can begin searching for the required HS Code/Tariff Heading by entering the first six (6) digits in the search field.

When the desired HS Code/Tariff Heading is displayed, select the radio button and click the **Select**.

After selecting the appropriate HS Code/Tariff Heading, the **Item Details** page will be displayed with the selected data. Fill out all the necessary information, and click the **save** button. Once successfully saved, the **Item Summary** page will appear.

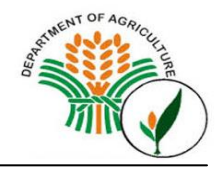

# *Item Details:*

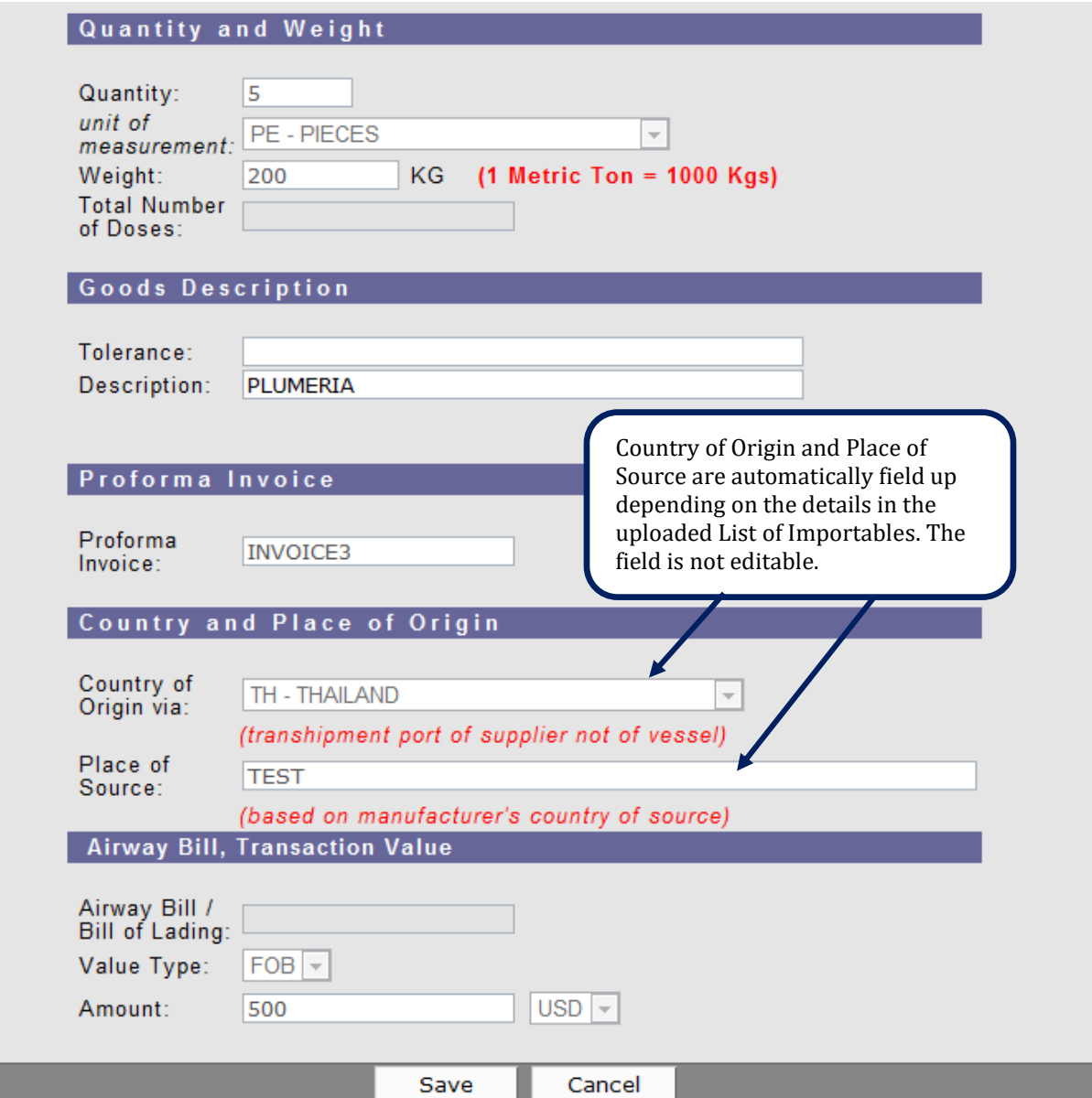

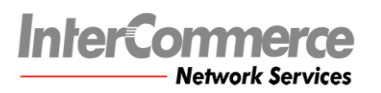

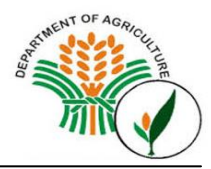

## *Adding Multiple Items*

To enter additional items, select the **Add** button. Select **Open** to review previous items and **Delete** to remove current selected item. When adding multiple items, double-check the data per item.

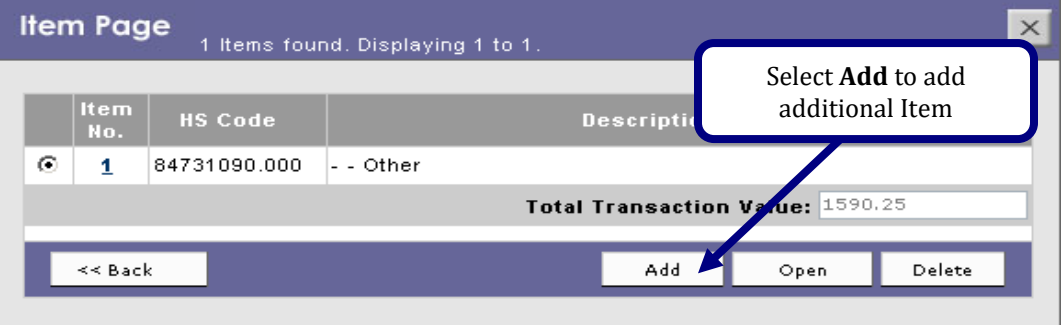

*Item Page – 1 Item*

Enter all the necessary values on the succeeding items. Select **Save** when done.

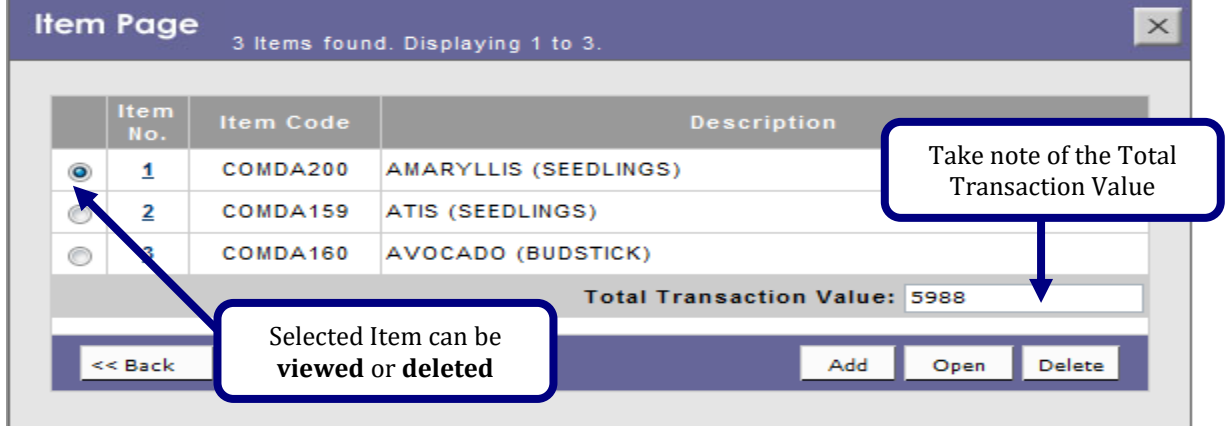

*Item Page – Multiple Items*

### **Document Requirements**

Attach the Proforma Invoice and Certificates.

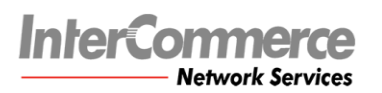

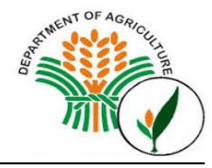

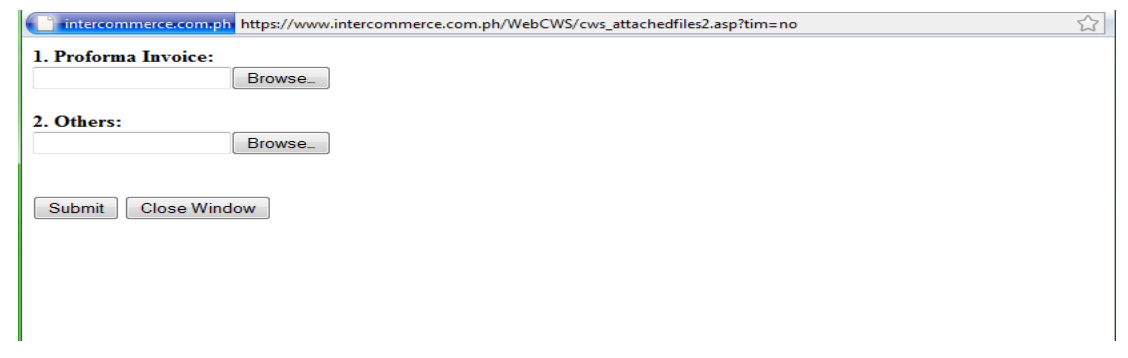

*Documents must be in JPEG or PDF File.*

## **Section 4** – **Sending the SPS Import Clearance to Department of Agriculture (Trade System):**

Once you have created the SPS Clearance, you may now send the application to DA for approval.

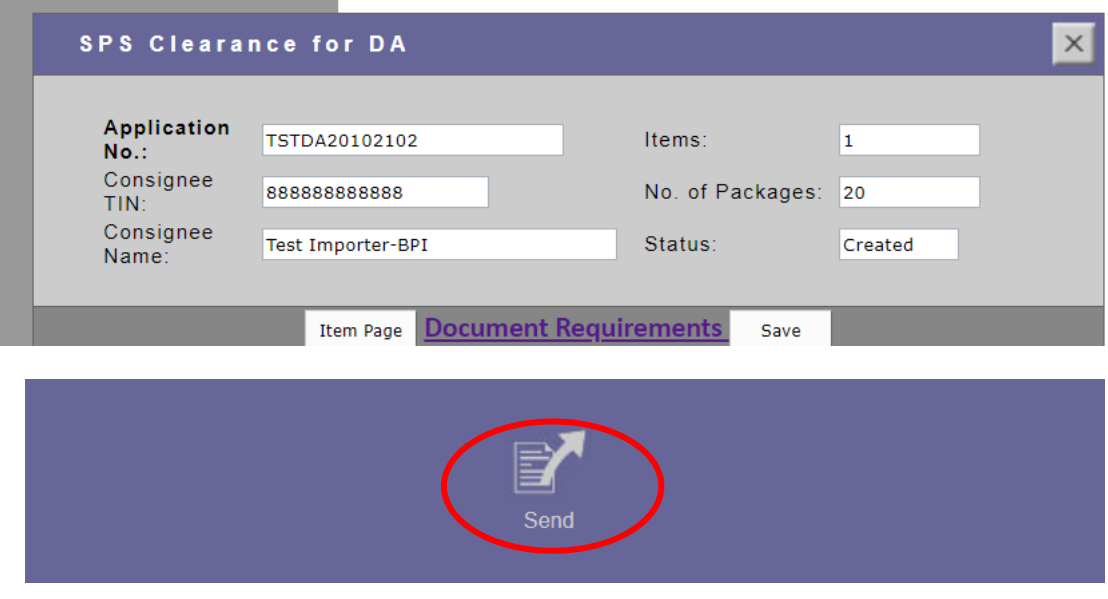

The Message Checking Window will appear with the balance information. This also indicate the Validity date of BPI Accreditation. Select I Agree and the Continue button to send your SPS Clearance application to DA.

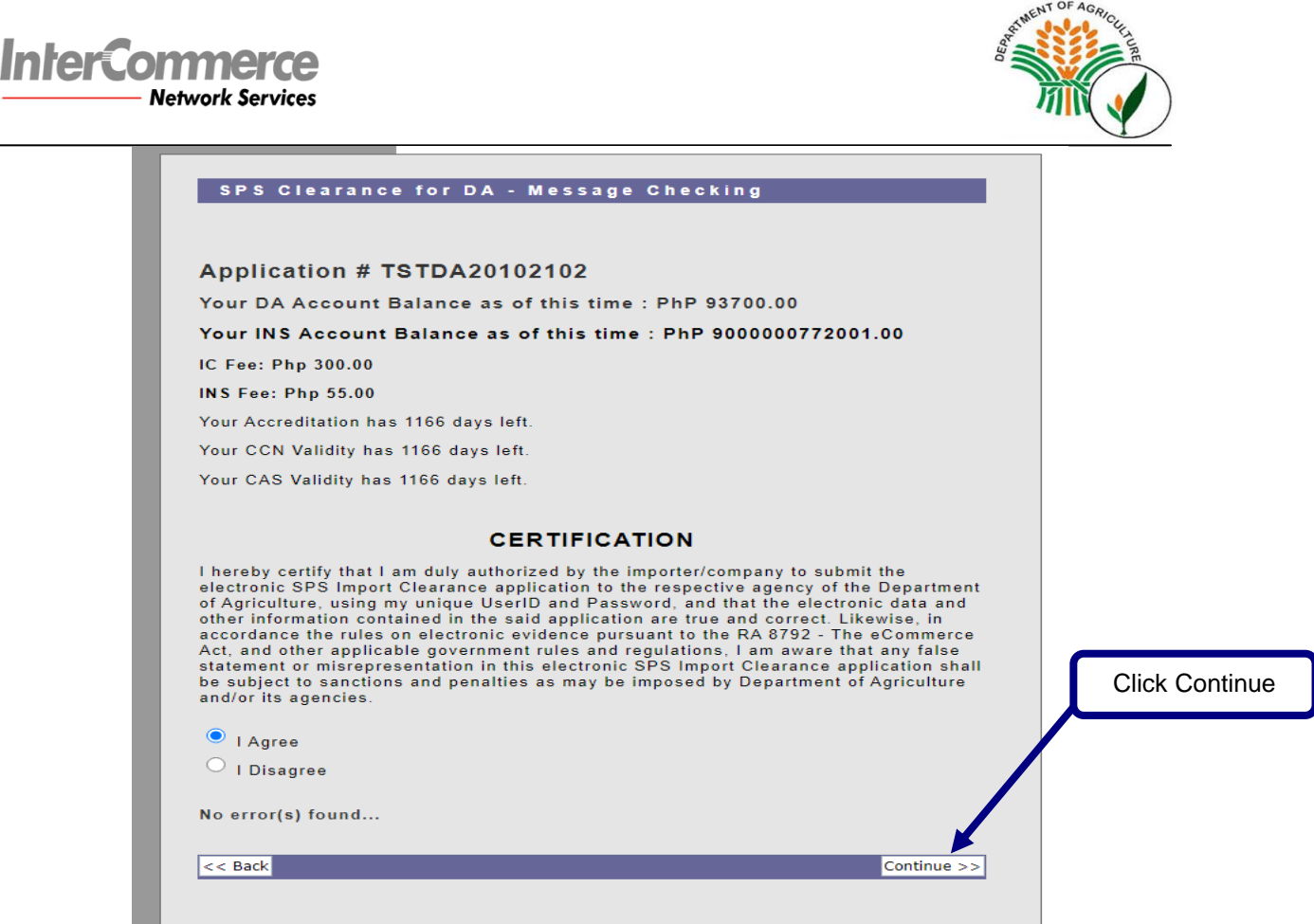

Once succesfully sent, a confirmation window will appear that your clearance is **UNDER REVIEW** . Select the BACK button to go back to the SPS Clearance General Page.

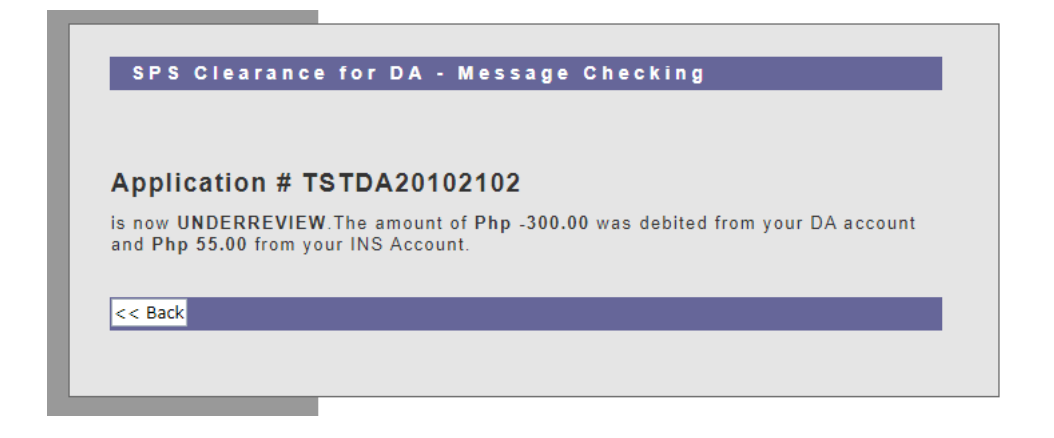

#### **Section 5 – Printing the SPS Clearance**

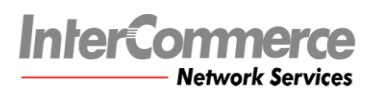

2020.012.20

048

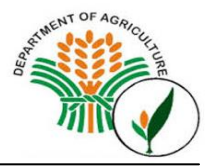

Once status is **APPROVED**, you can now print the SPS Clearance by clicking the Print Out (front) button for the first page and Print Out (Back) for the second page.

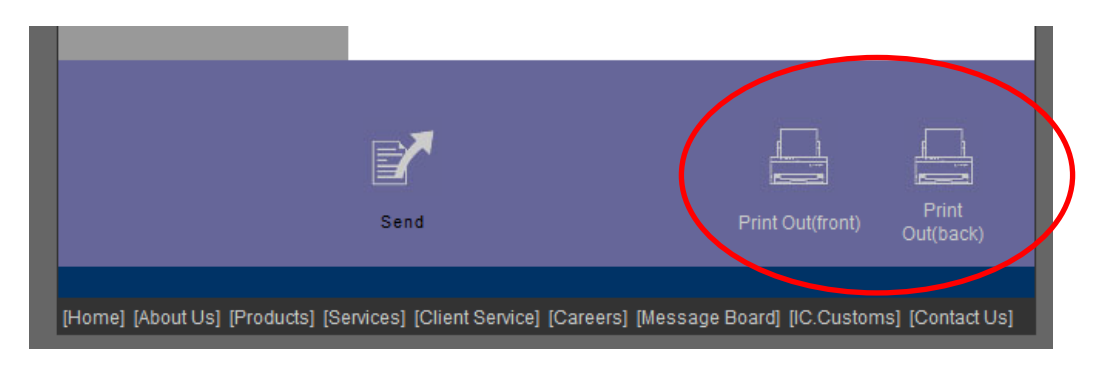

Select the Print option to print the document.

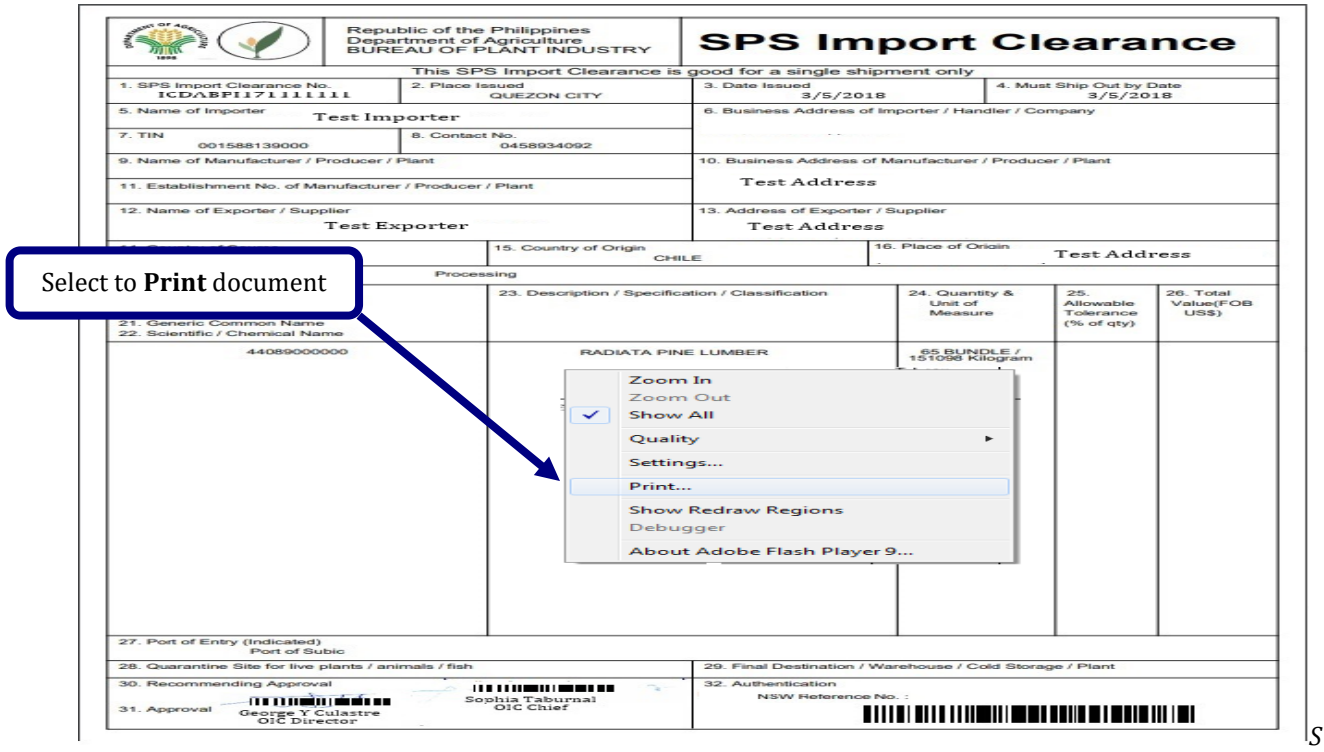

*Sample SPS Import Clearance*

This is the printout that you are going to send to your exporter. This document will signal the exporter that the shipment is expected in the Philippines. When the shipment arrives, you will then present this document to the Port Quarantine Officers for the actual inspection of the goods imported